### **Re-Enrolling Instructions for Volunteer / Leaders**

Go to http://v2.4honline.com

If you password from the old system does not meet the requirements of the new system you will have to reset your password. If it does, you should be able to get right in.

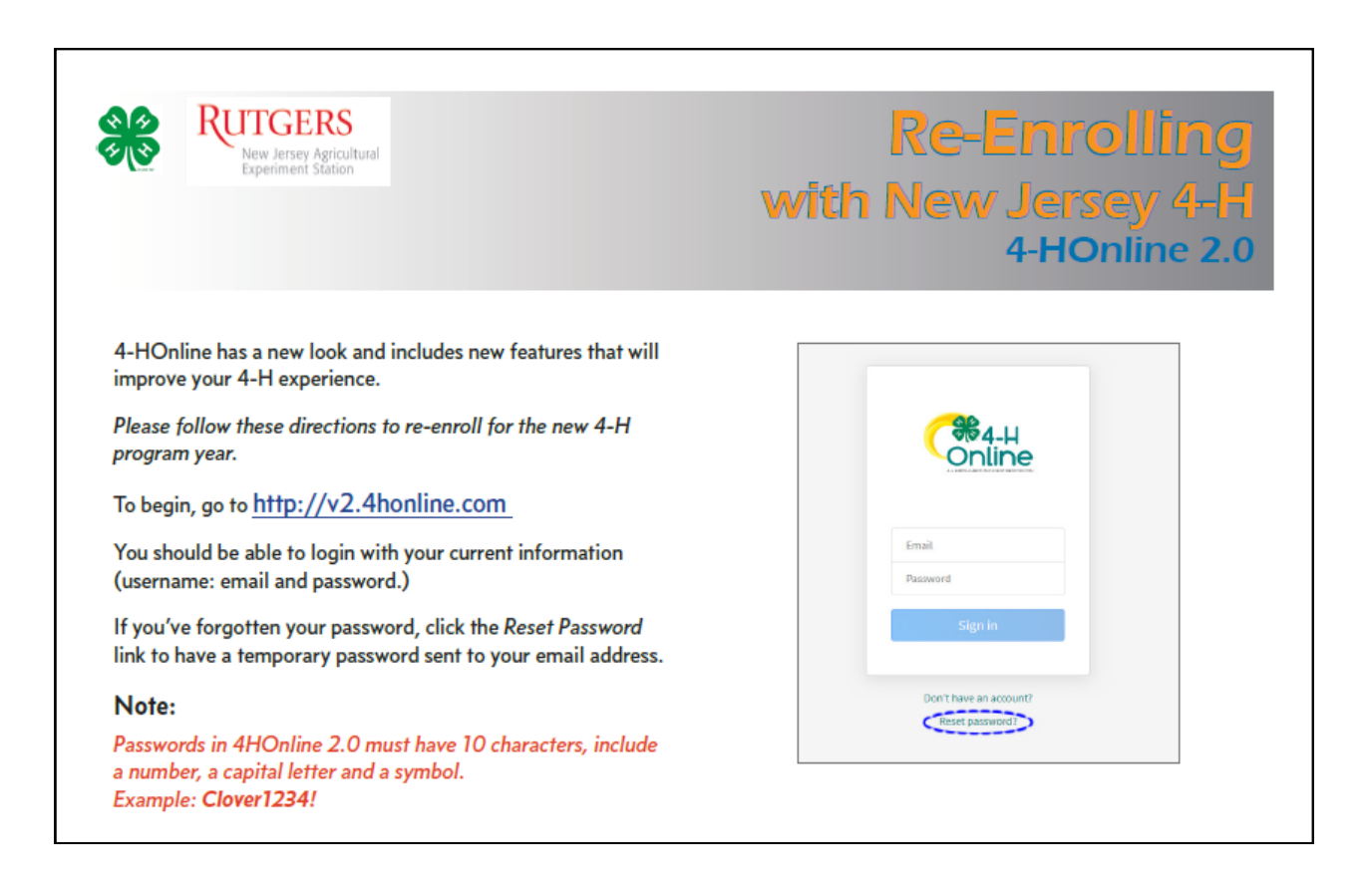

When you first login, you'll be on the Member List page for your family. You'll see all of the members from your family who were enrolled in 4-H last year.

If you click the View button, you can edit/update Profile or Contact information for the member.

To re-enroll a member, click the blue Enroll Now link in the column next to the member's name.

If there are new members from your family joining, click the blue Add Member button at the top of the page.

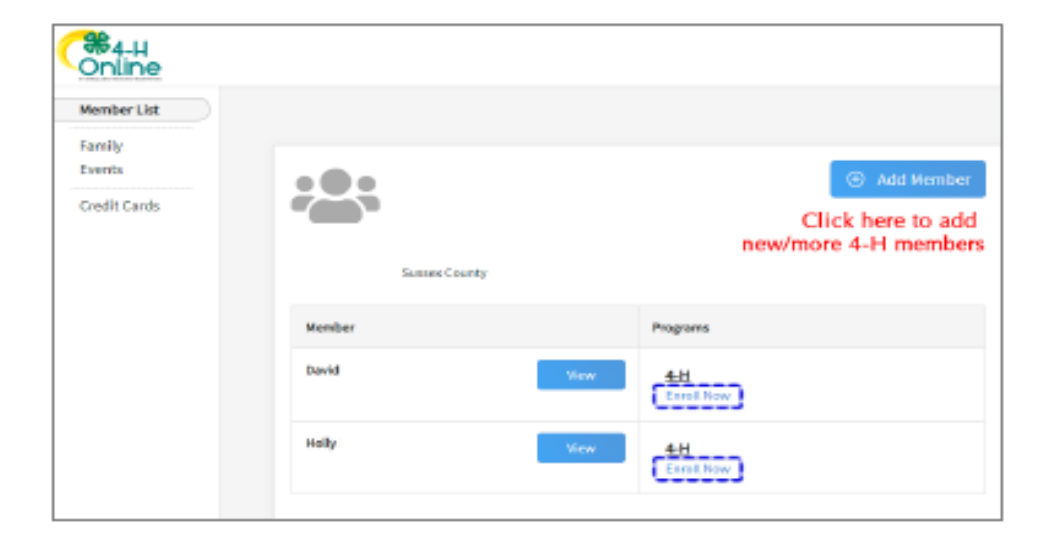

### Click on the "Select Volunteer Types"

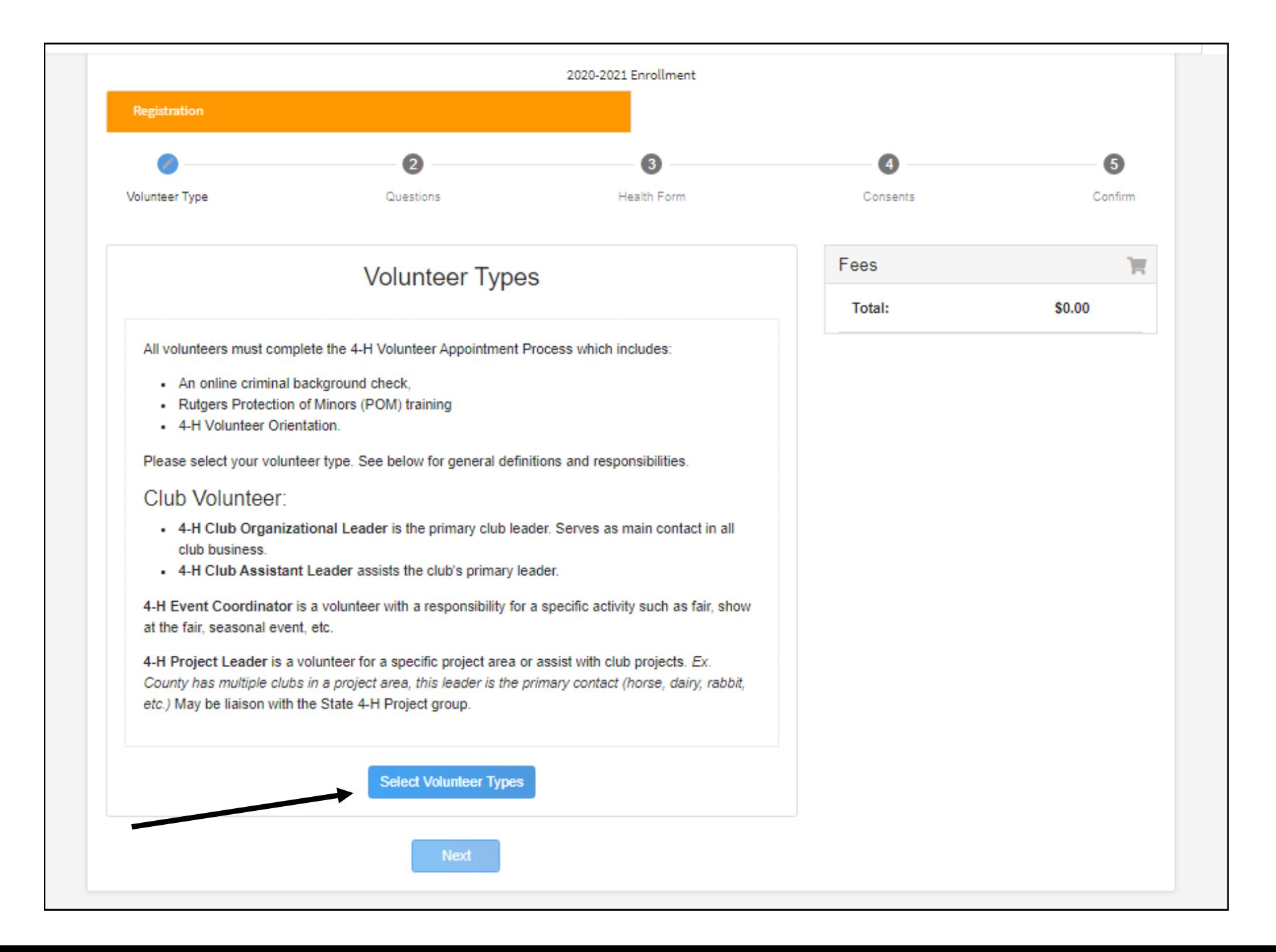

# ALL Club Leaders & Association Members \*\* Please choose "Club Volunteer" & then "Organizational Leader" ONLY

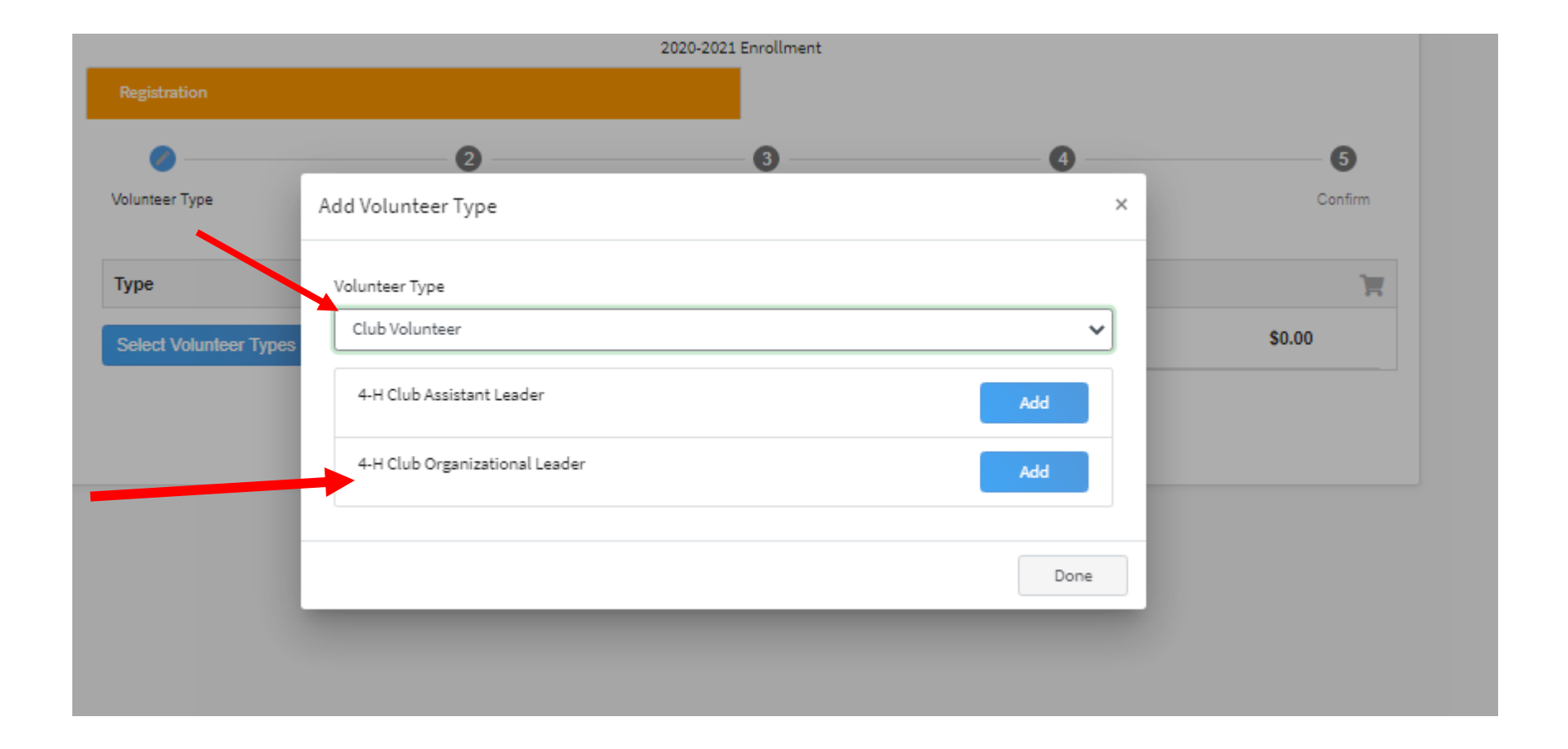

### Then Click "NEXT"

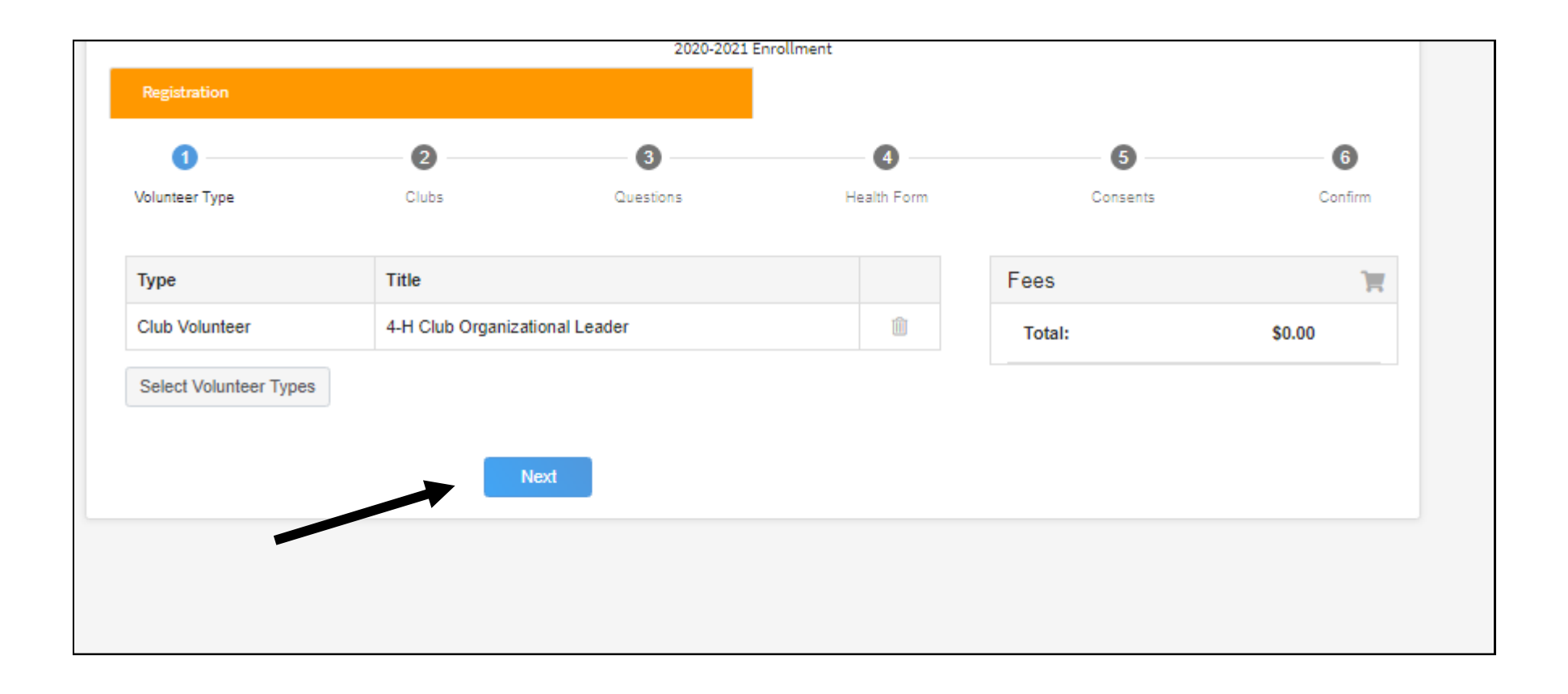

### Then Click "Select Clubs"

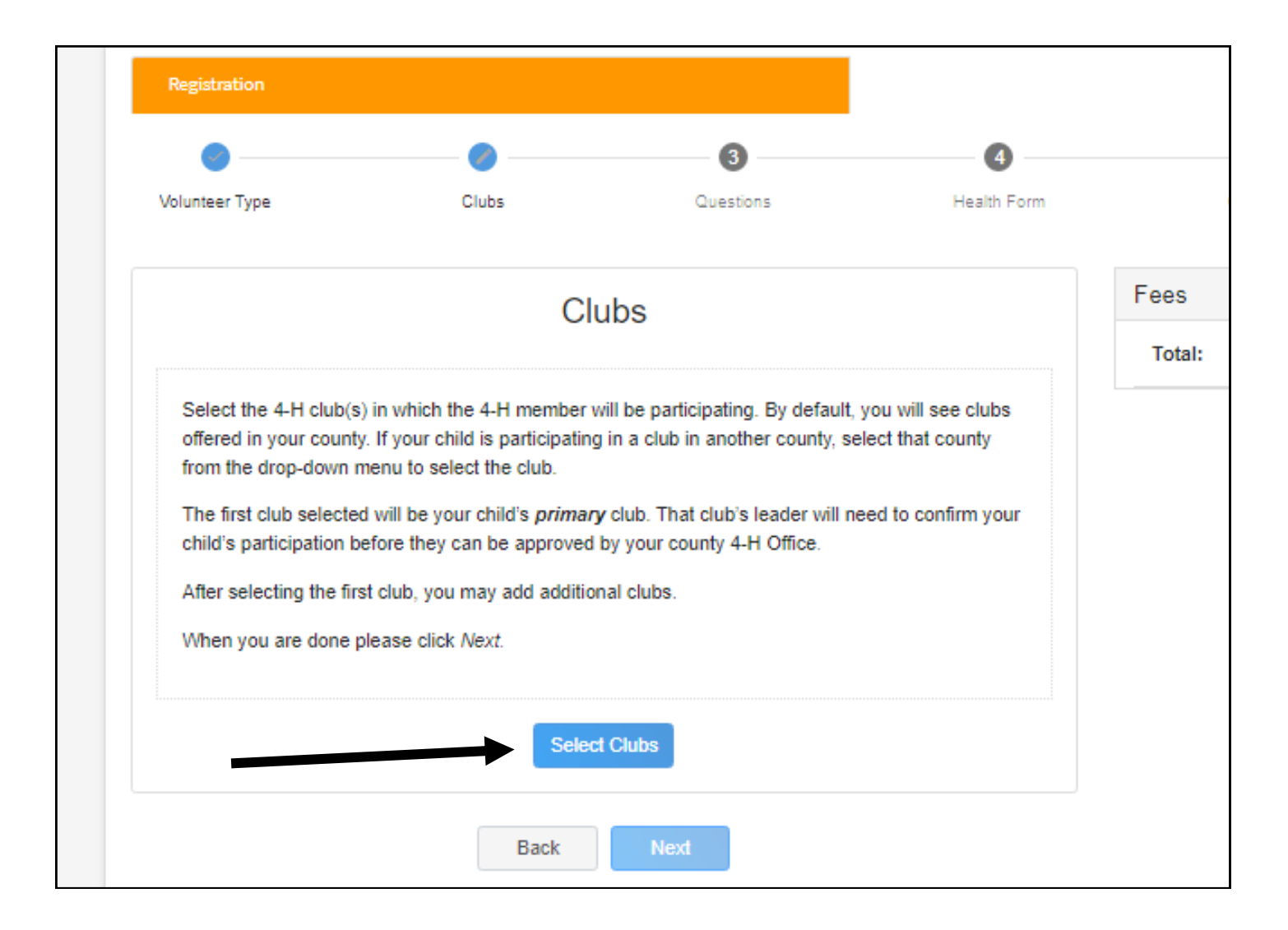

### Then Add Your First Club

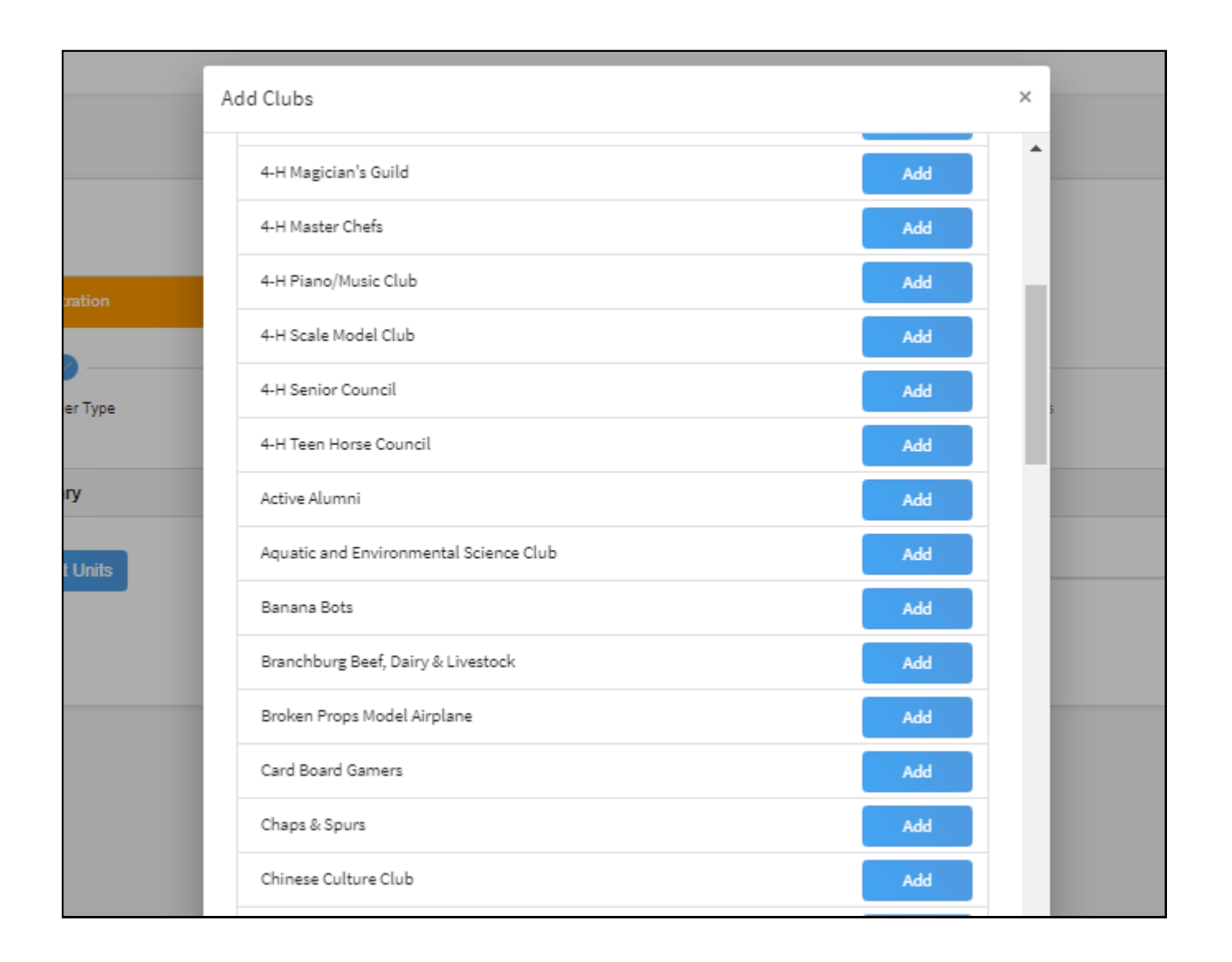

To add another club - Click "Select Units" When done adding all clubs - click "Next"

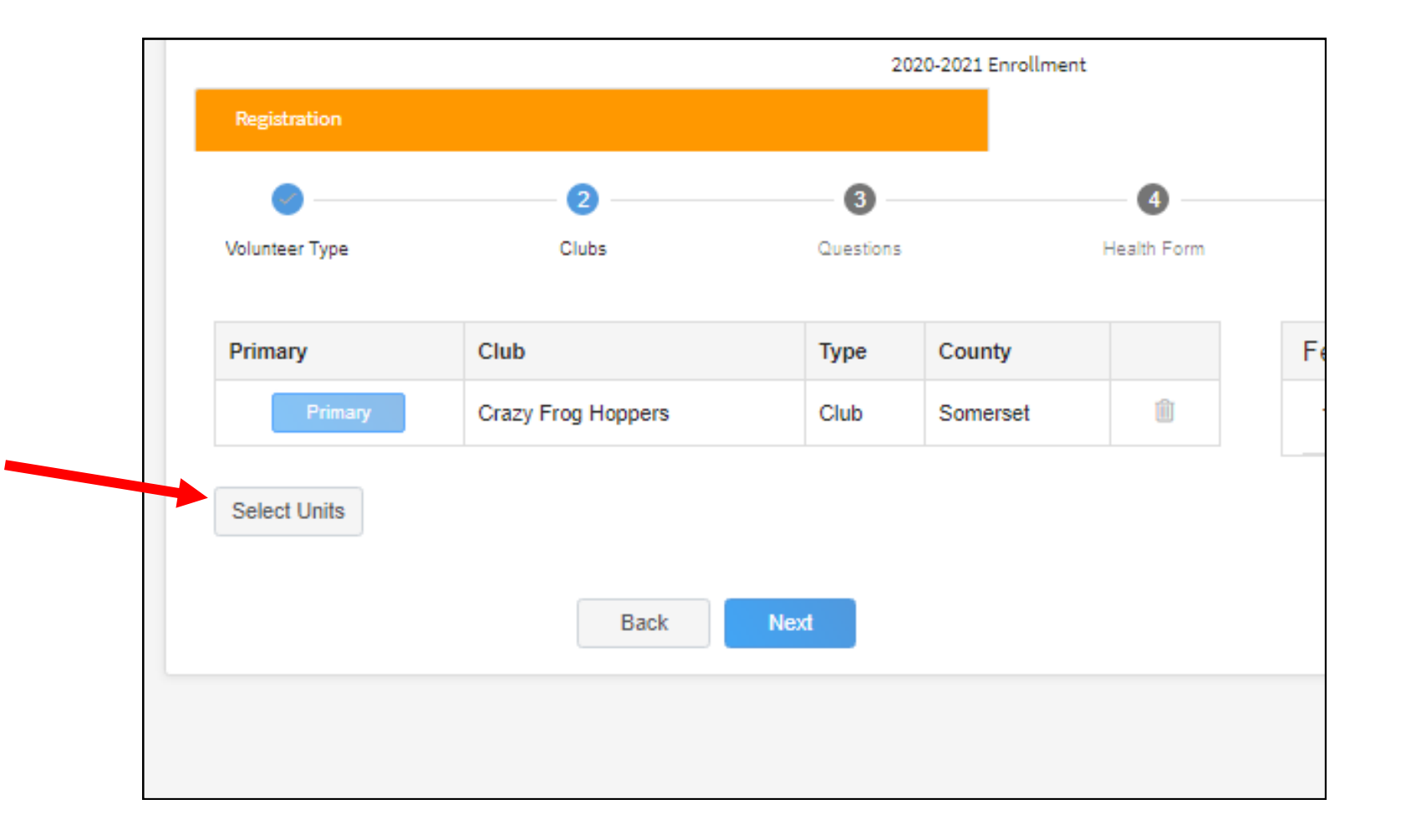

### Click "Show Questions" and then Answer "Required" questions and then click "Next"

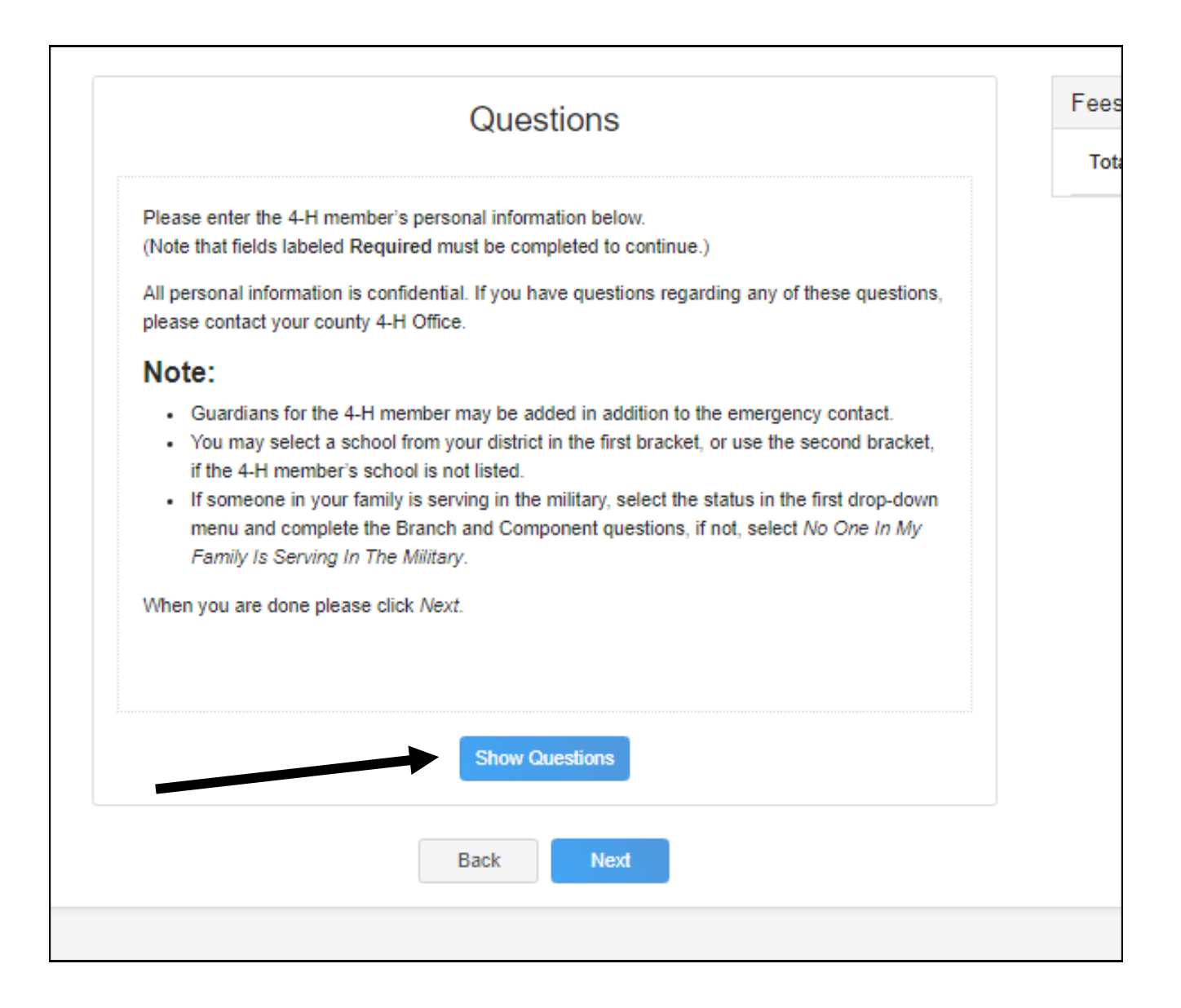

## Click on "Show Health Form" Arrow Down to the 1 "Required" Field

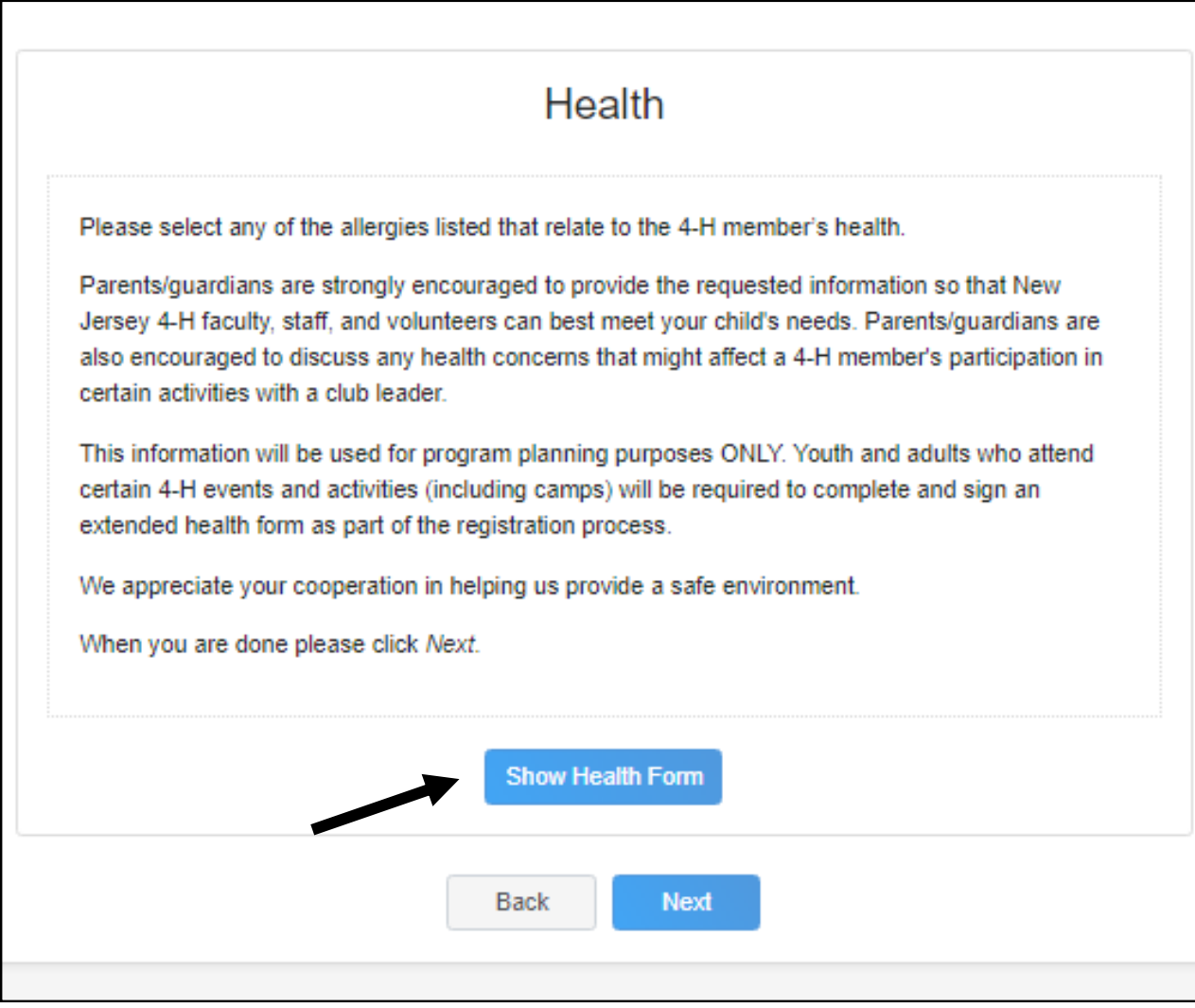

### This is the 1 Required Health Question.

### Answer this and then sign "The Release"

### by typing your name

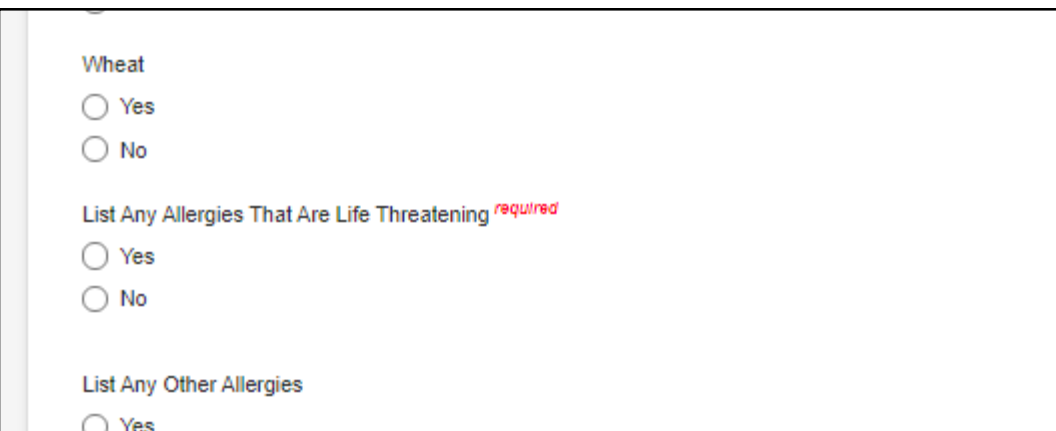

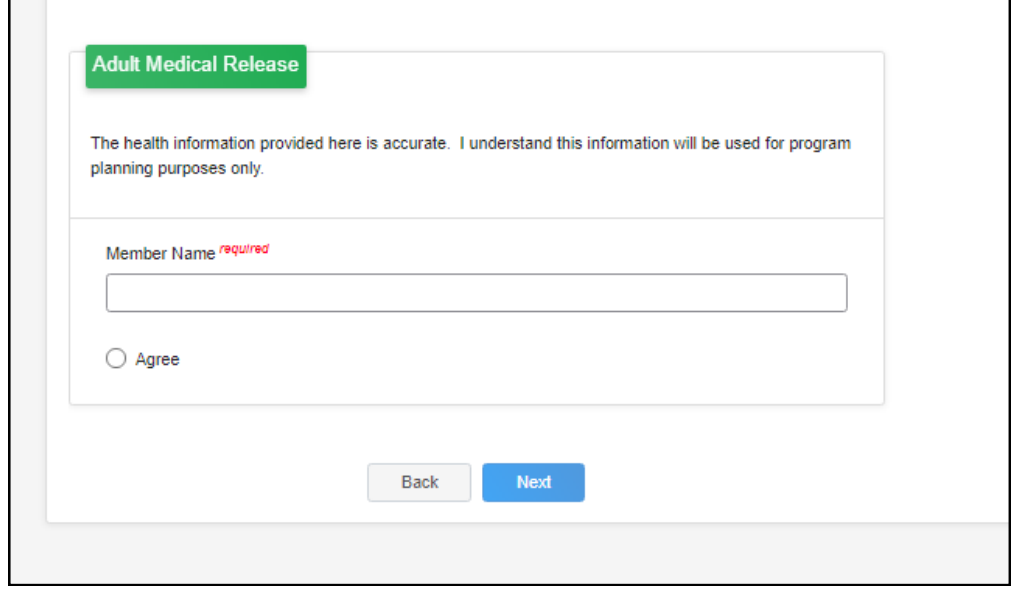

Click on "Show Consents" Sign and agree to the Code of Conduct and Media Release—then click "Next".

Then "Submit Enrollment". You are done, you should receive an email confirmation.

![](_page_11_Picture_2.jpeg)